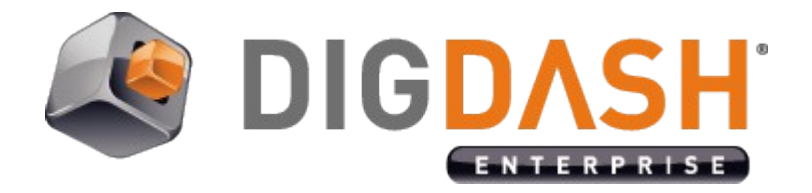

# **Dashboard Editor Guide**

This guide describes how to create dashboards for users and roles. You can also find information on viewing and interacting with dashboards.

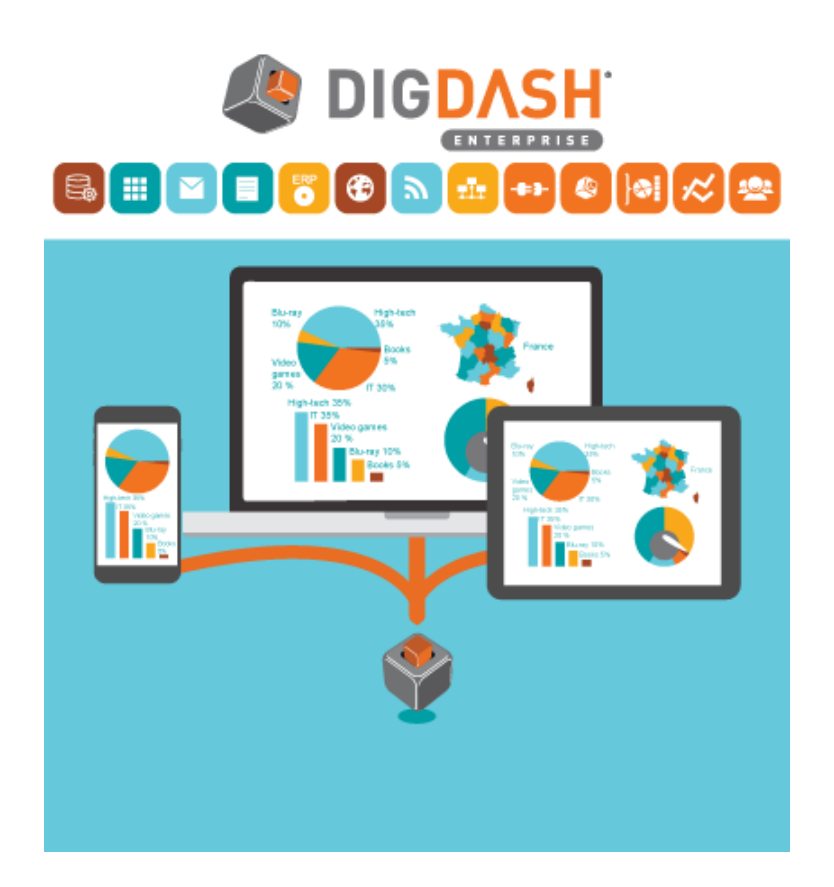

# **Table of contents**

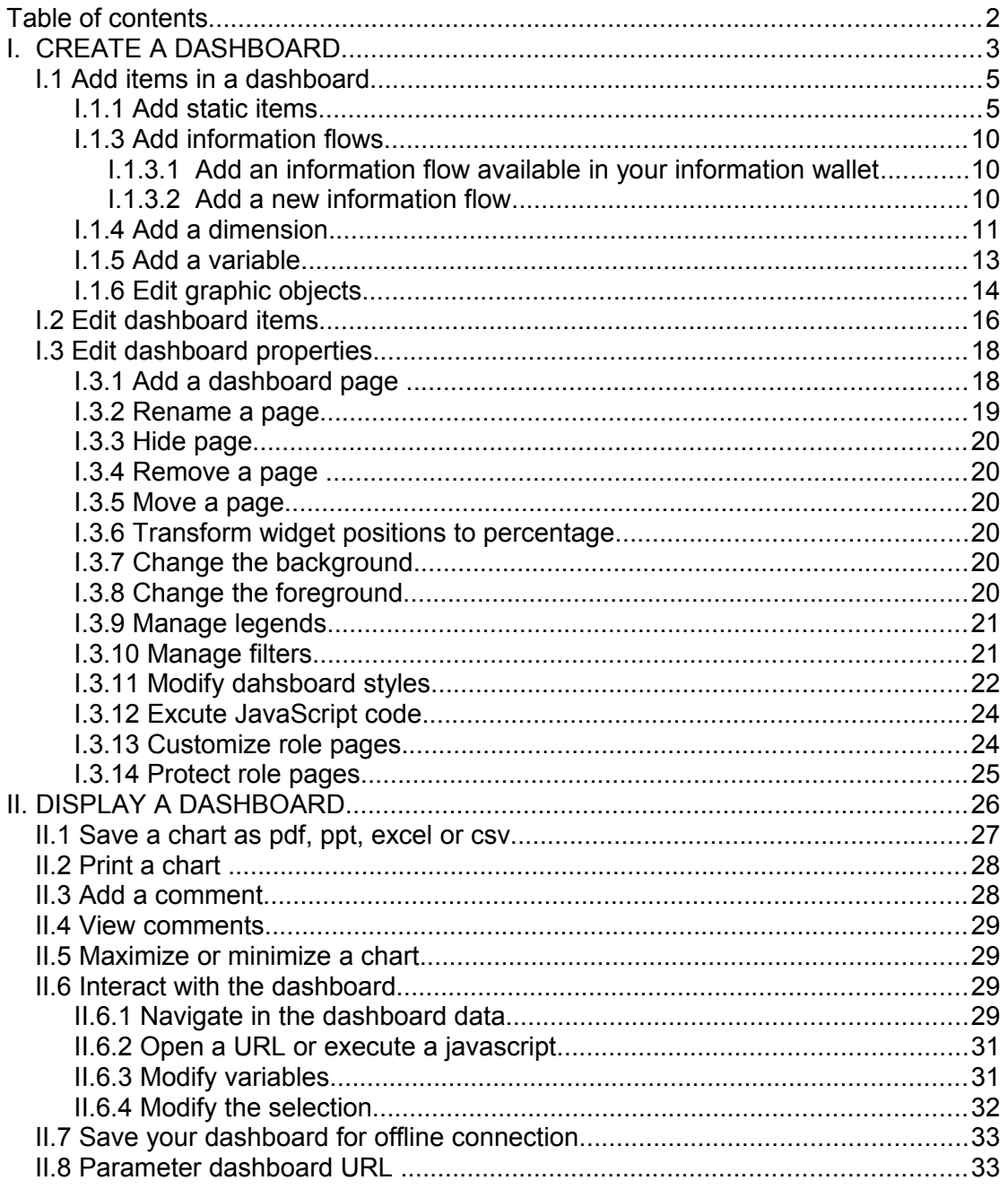

# **I. CREATE A DASHBOARD**

To create a dashboard for a user or a role.

• Open the welcome page: Start your browser, then enter the URL http://ServerName:ServerPort (example: http://localhost:8080). The DigDash enterprise welcome page is displayed.

• Click the **Dashboards editor** link.

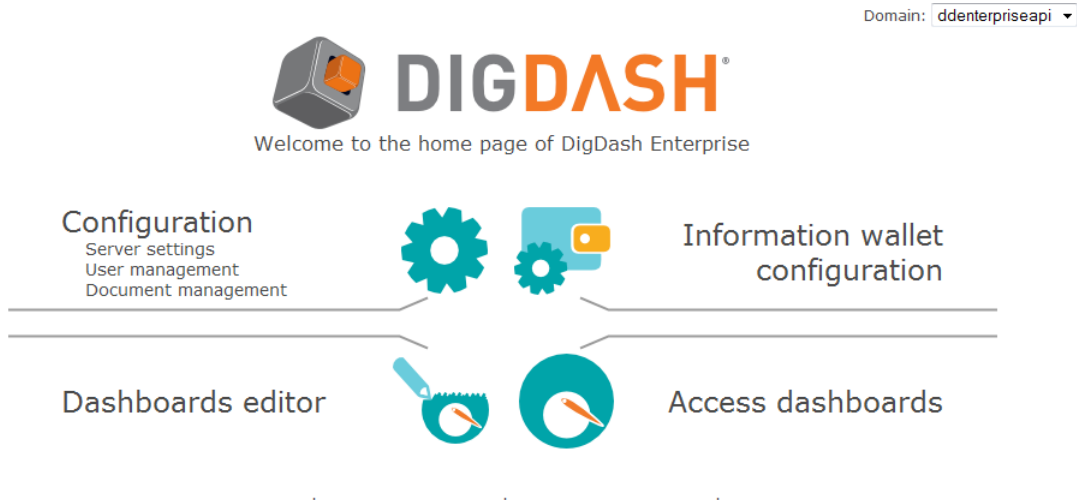

User guide | Admin console guide | Dashboard editor guide | Terms

• In the Connection dialog box, enter the user name and password (the user must have the authorization "Edit dashboard"). Click More to enter the DigDash Enterprise server address (localhost:8080, by default) and the domain. Click the **Sign in** button.

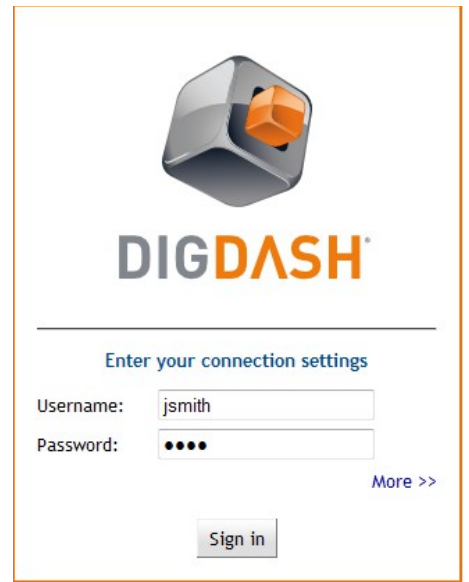

• The dashboard editor page shows up. You can find items you can add to the

dashboard on the left of the page:

- ➢ Static content: text editor, legend, filters,...
- ➢ Information wallet: information flows of roles or users wallets

➢ Dimensions: list of dimensions used in the information flows. Adding a dimension in the dashboard displays the list of members for this dimension. Selecting dimension values filters the charts accordingly.

 $\geq$  Variables: list of variables used in the information flows. User can modify the value of the variables in real time to see the impact on other charts in his dashboard (what-if analysis)

➢ Graphic objects: list of objects displayed in the dashboard (flows, dimensions, variables,...)

• The dashboards are displayed as tabs on the right of the page. The first tab is the user dashboard. The following tabs (except foreground) are roles dashboards (these tabs are displayed only if the user logged has the authorization "Edit dashboard for roles").

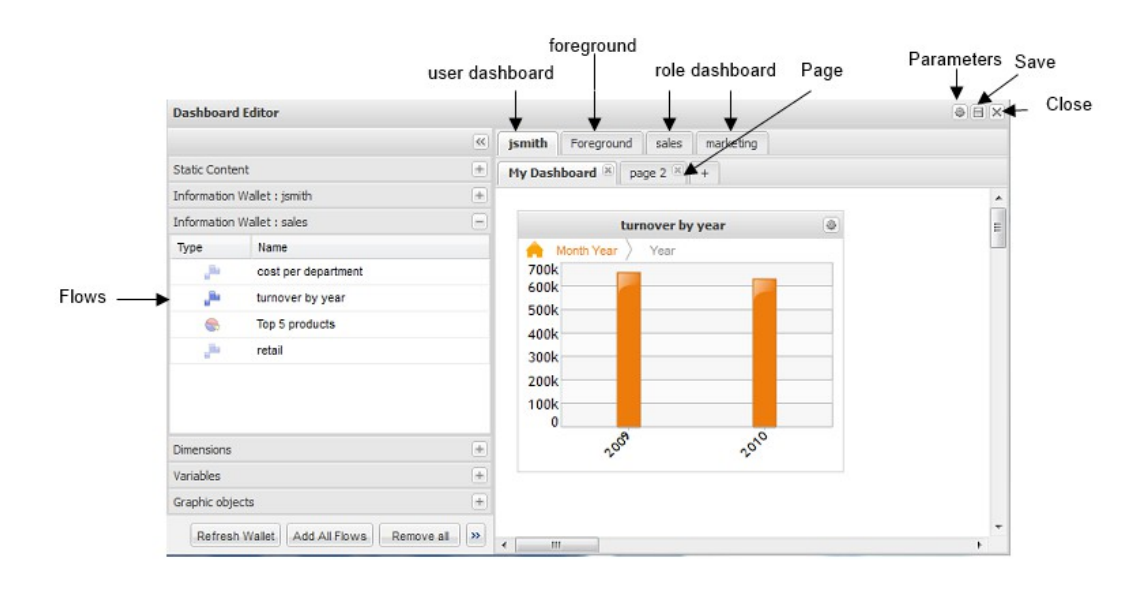

# *I.1 Add items in a dashboard*

Open the dashboard you want to edit by clicking the appropriate tab:dashboard of the user, dashboard of a role or foreground (objects you add in the foreground page will be displayed in the foreground of all the dashboard pages).

# *I.1.1 Add static items*

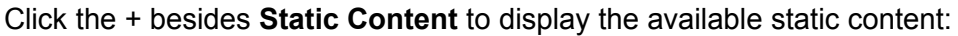

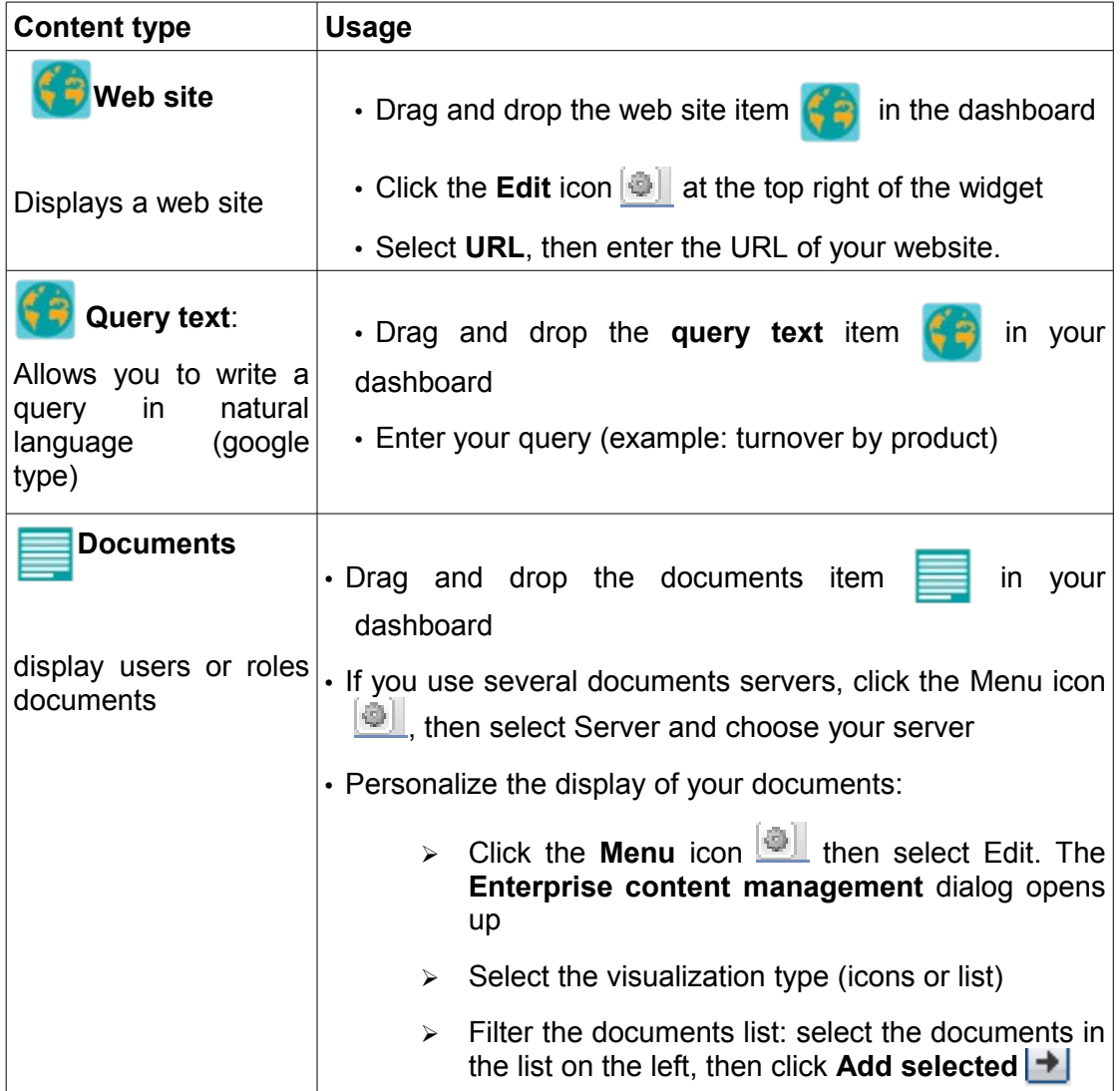

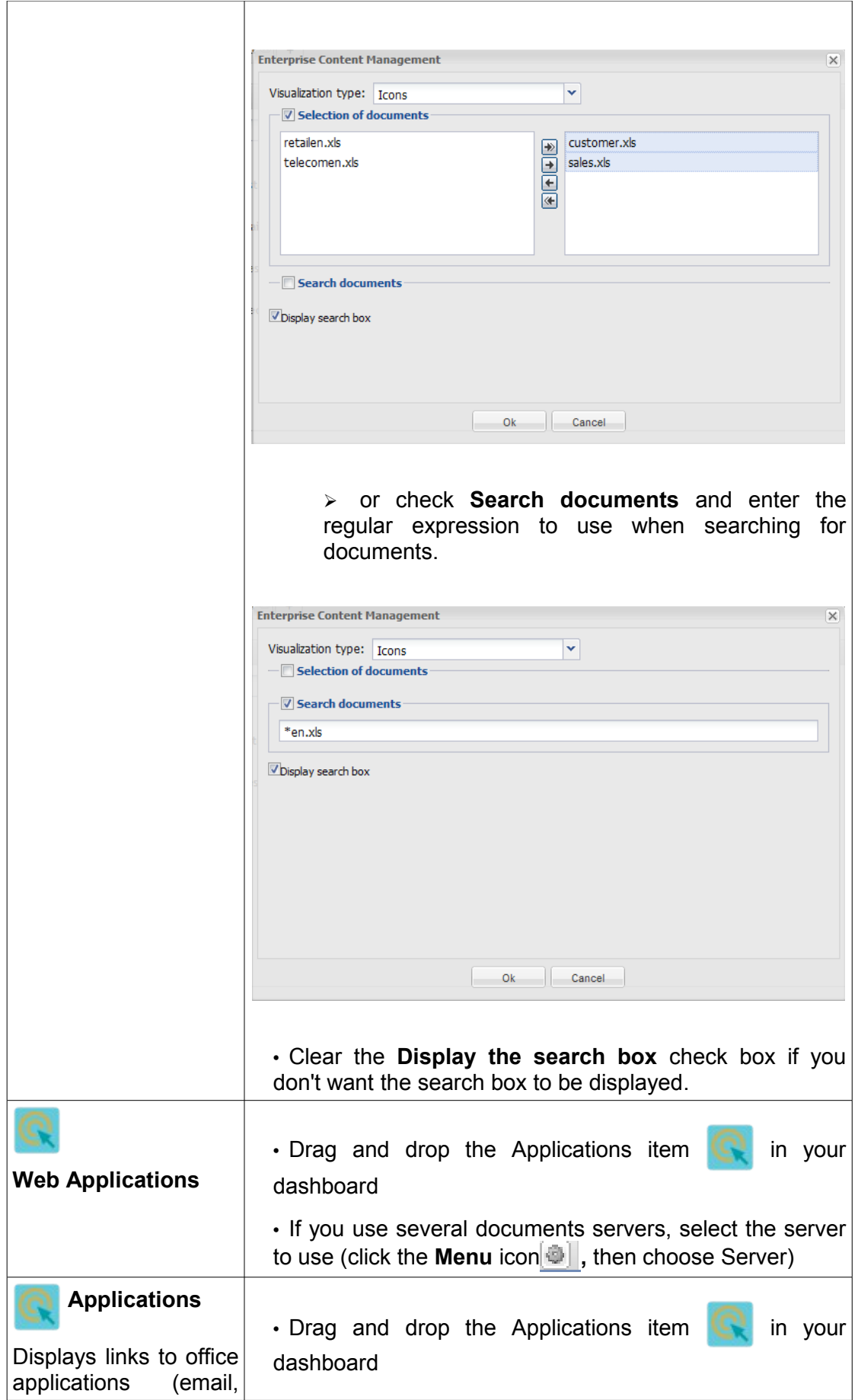

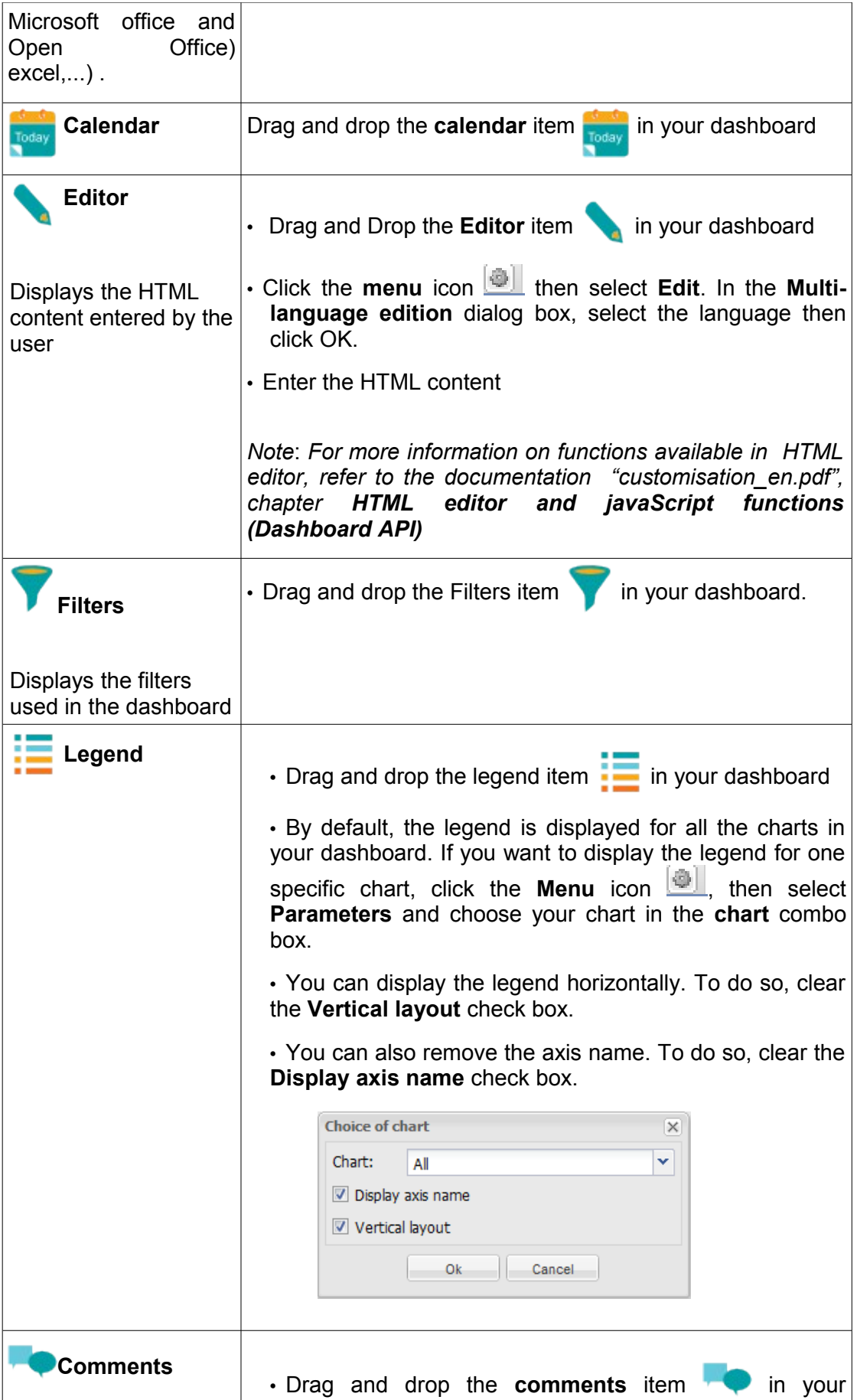

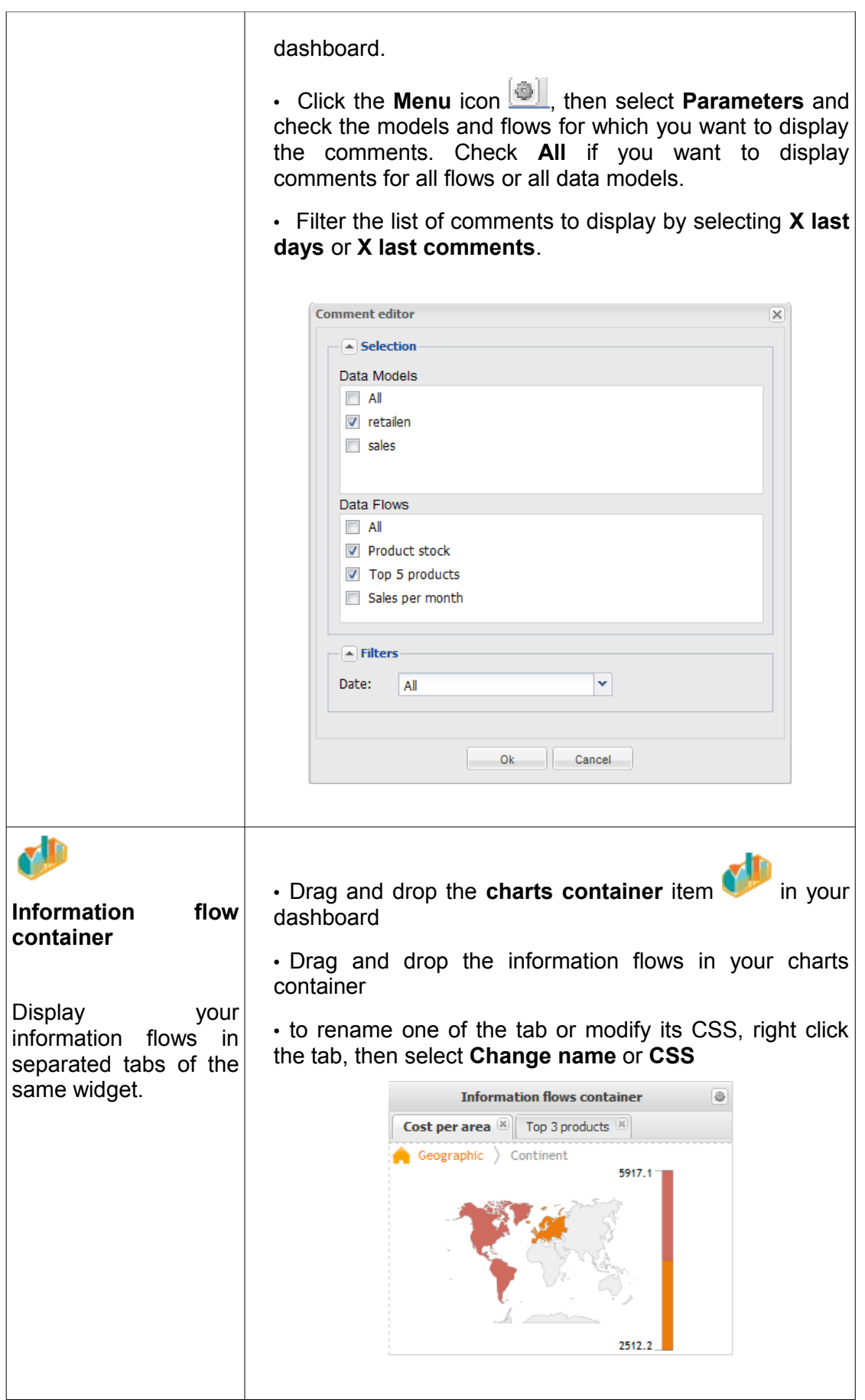

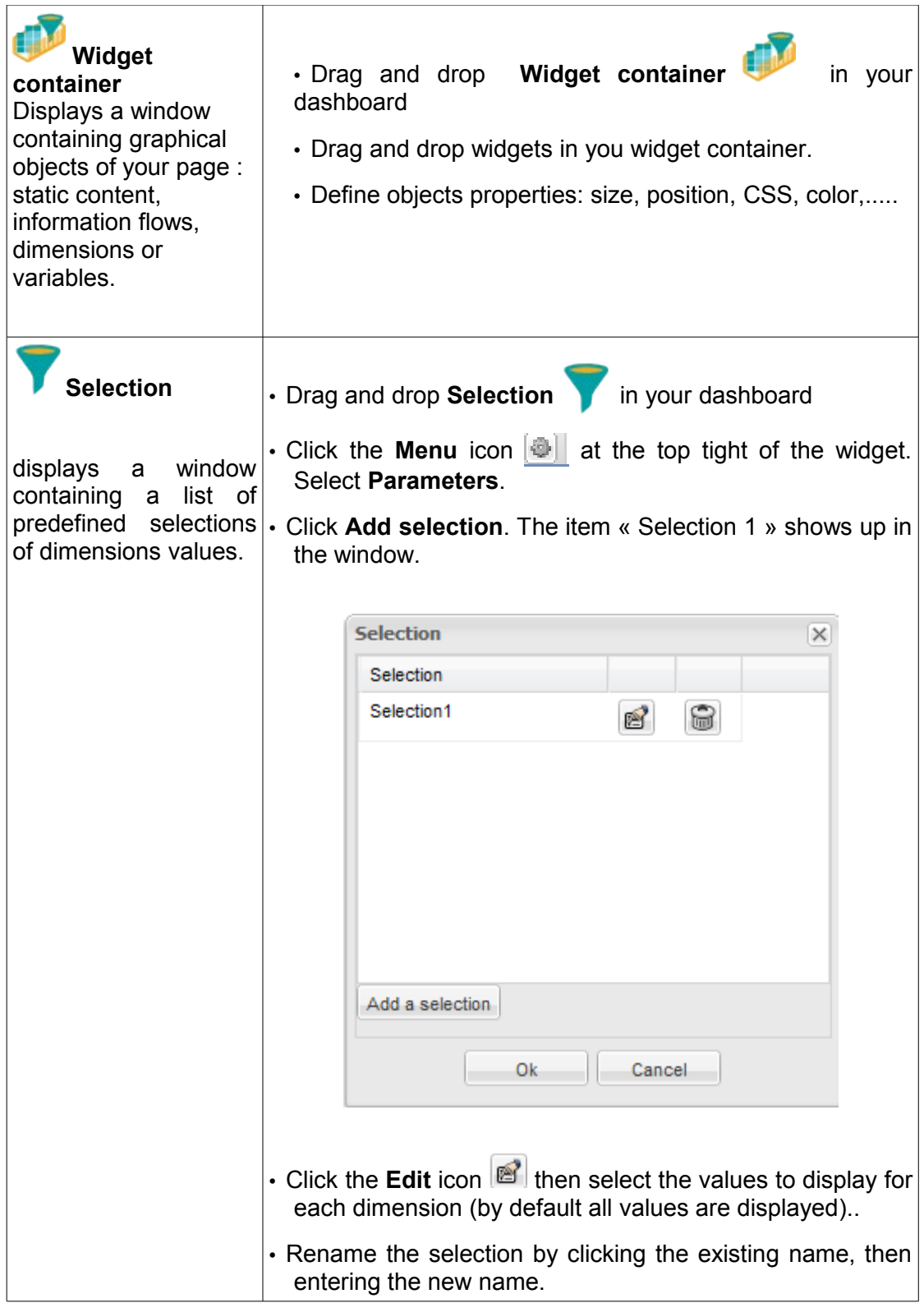

## *I.1.2 Add information flows*

#### **I.1.2.1 Add an information flow available in your information wallet**

• Click the + sign besides **Information wallet** to display available flows. If you create a dashboard for a role, you can only add flows created for this role.

• Select the flows you want to add in your dashboard. Add them by double-clicking the flows or by dragging then dropping the flows on the dashboard.

- Save the dashboard by clicking the **Save** icon in the toolbar  $\boxed{\blacksquare}$
- Quit the dashboard Editor by clicking the **Quit** icon in the toolbar X.

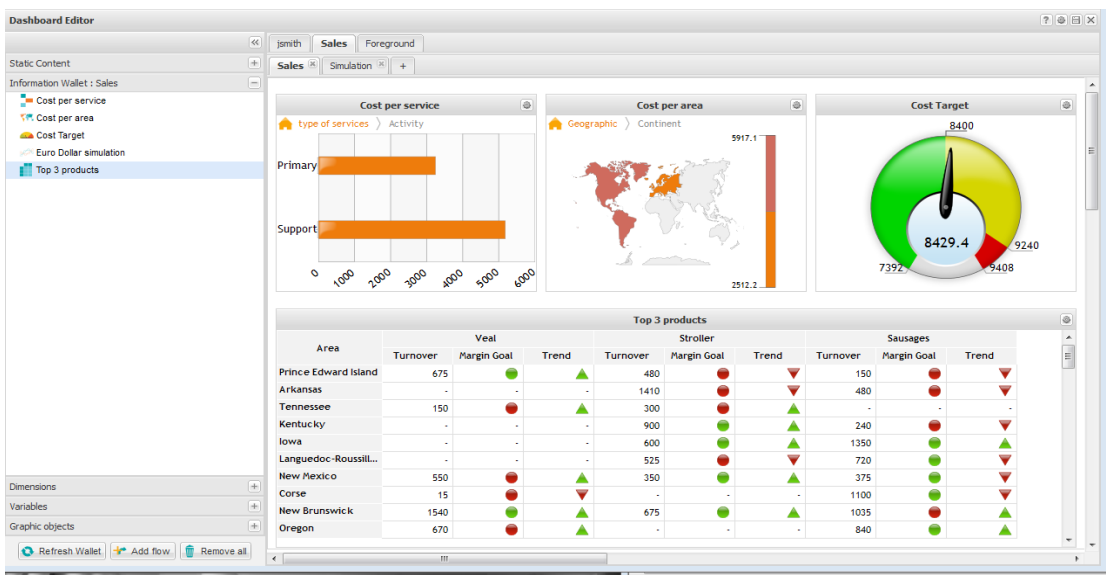

#### **I.1.2.2 Add a new information flow**

- Click the **add flow** button at the bottom left
- Enter your query using natural language (example: "Turnover by month") then click **Search.**

• list of Flows generated by DigDash Enterprise and corresponding to your query are displayed

• Click the flow you want to use to display it

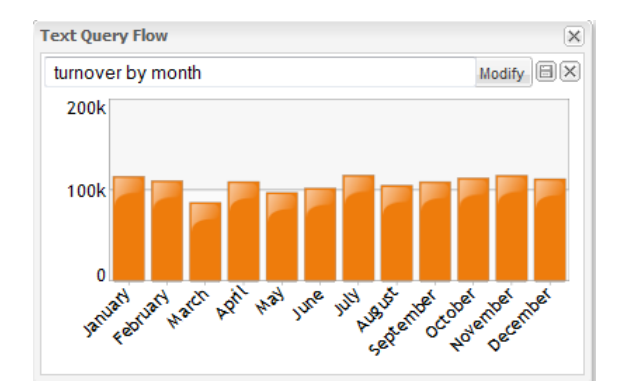

• Save the flow in the information wallet by clicking the **Save** icon **...** Indicate whether you want to save the flow for the user or the role (by selecting "user" or "RoleName")

• Enter the flow name then click **OK**

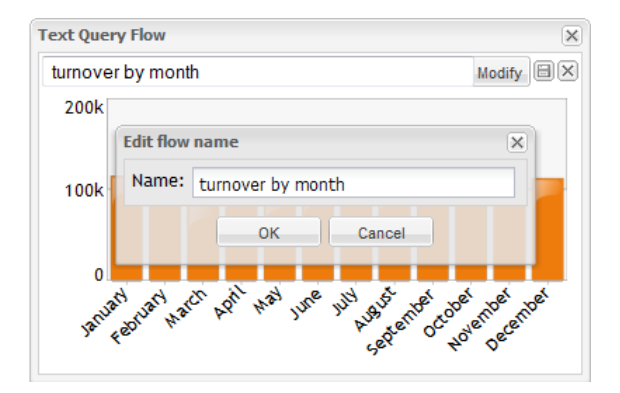

• Click the + besides the information wallet to display available flows then click **Refresh wallet**. The information flow you just created is displayed. Drag and drop it in your wallet.

- Save your dashboard by clicking the **Save** icon **in** in the toolbar
- Close the dashboard editor by clicking the **Quit** icon  $\leq$  in the toolbar

## *I.1.3 Add a dimension*

You can add one or several dimensions used in the information flows you have added in your dashboard.

Selecting members of these dimensions filters the dashboard (all the charts based on data sources using these dimensions).

• Click the + besides **Dimensions** to display all available dimensions (dimensions displayed are dimensions used by the information flows you have added in your dashboard)

• Drag and drop the dimension you want to use in your dashboard

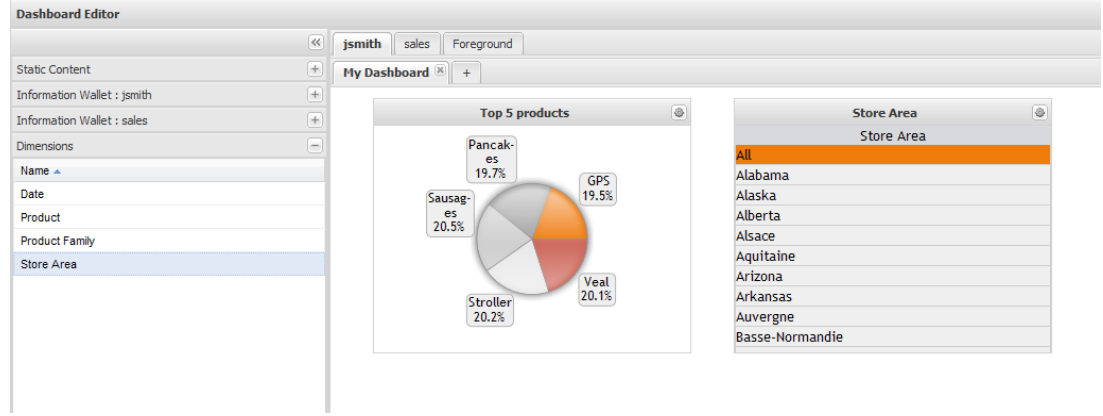

• If several data sources use this dimension, click the **menu** icon, then select **Parameters** and select the data source you want to use. You can also select the hierarchy and level to display for the dimension. In the display section, you can choose between different visualization types:

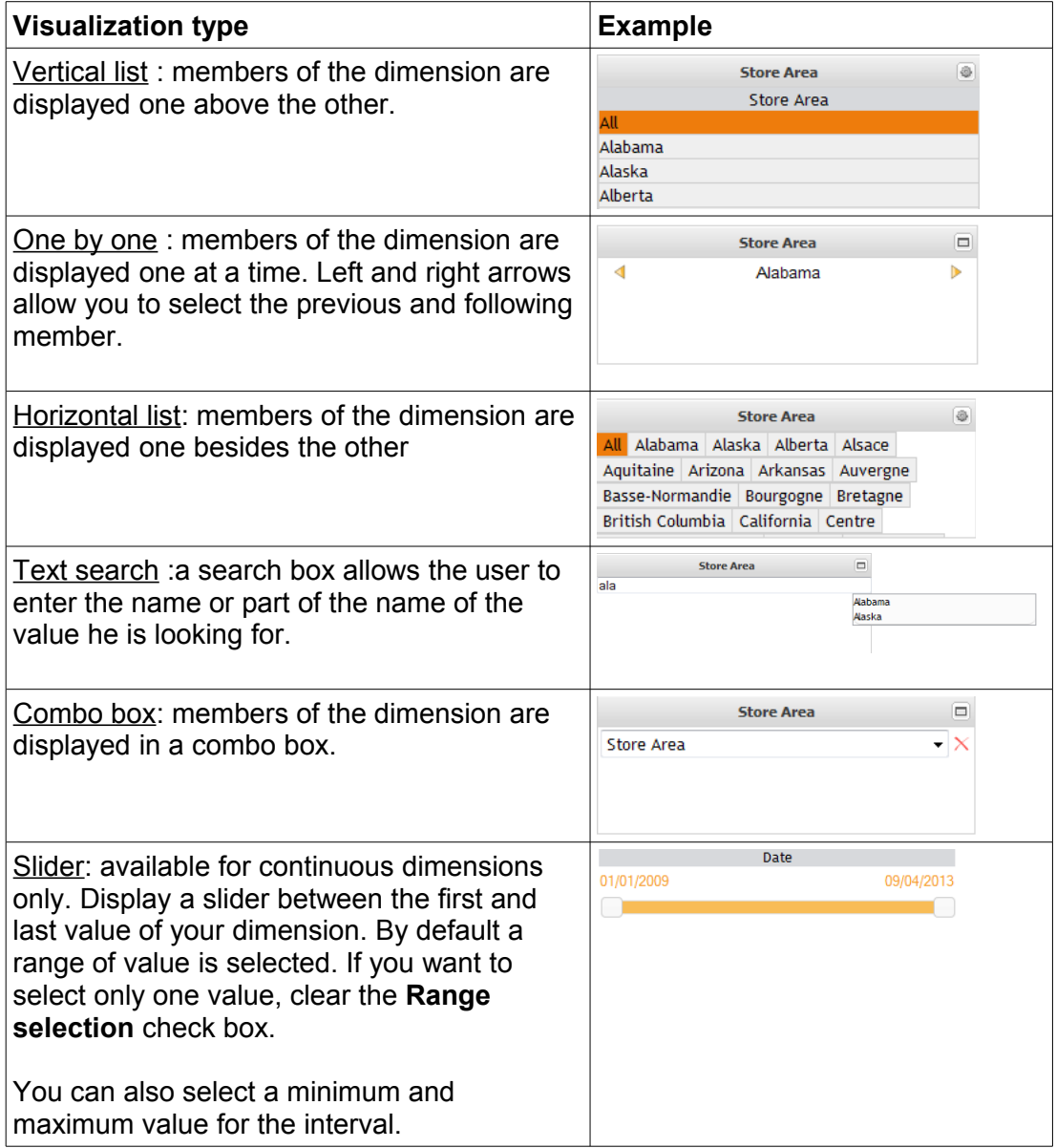

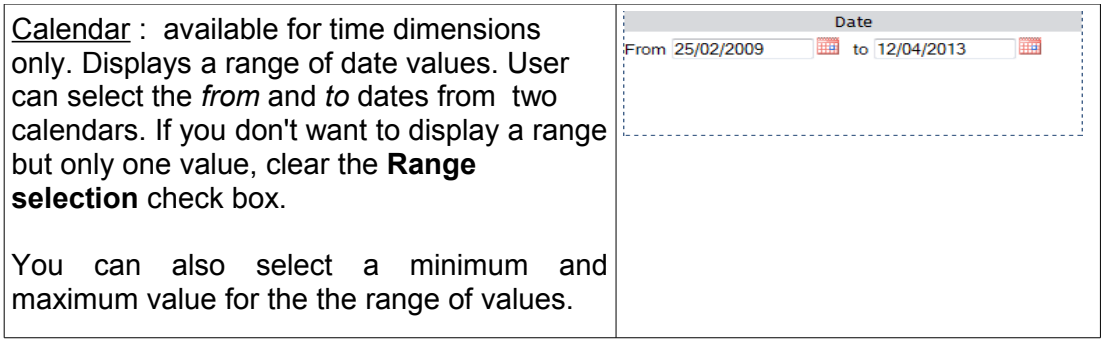

• Depending on your dimension type, several options are available:

➢ Hide dimension name: the dimension name is not displayed at the top of the widget

➢ Hide element All: "All" (which select all members of the dimension) doesn't appear in the list of values

 $\triangleright$  Forbid empty selection: This option is available only if the element "All" is hidden (to do so, use the option described above). In that case, it is possible to forbid empty selection: when you display the dashboard, a value is selected by default. Also, you can't deselect all the items of the dimension (the last selected value can't be deselected).

➢ Hide elements with no values: values are filtered depending on values selected for other dimensions (example: if America is selected for the Country dimension, the area dimension will displayed areas for America only).

➢ Multi selection: multi selection is automatically activated (you don't need to push Ctrl or Shit keys to select several items).

➢ Display empty values at end: selectable itels are displayed first. Nonselectable elements are grayed out and displayed at the end. For example, display a dimension "Area" and check the option **Display empty values at the end**. If you select "America", America areas will be displayed first. Area outside of America will be grayed out and displayed at the end.

➢ Show search box: display a search box allowing to search elements in the list of available elements.

### *I.1.4 Add a variable*

The data models created in the information wallets can use variables that user can modify in his dashboard to analyze in real time the impact on other charts.

To add a variable in the dashboard:

- Click the + besides **Variables** to display available variables (variables used by information flows of your dashboard)
- Drag and drop the variable you want to use in the dashboard editor
- Click the menu icon  $\left|\frac{d\mathbf{r}}{d\mathbf{r}}\right|$ , then select **Display** and choose the display type:

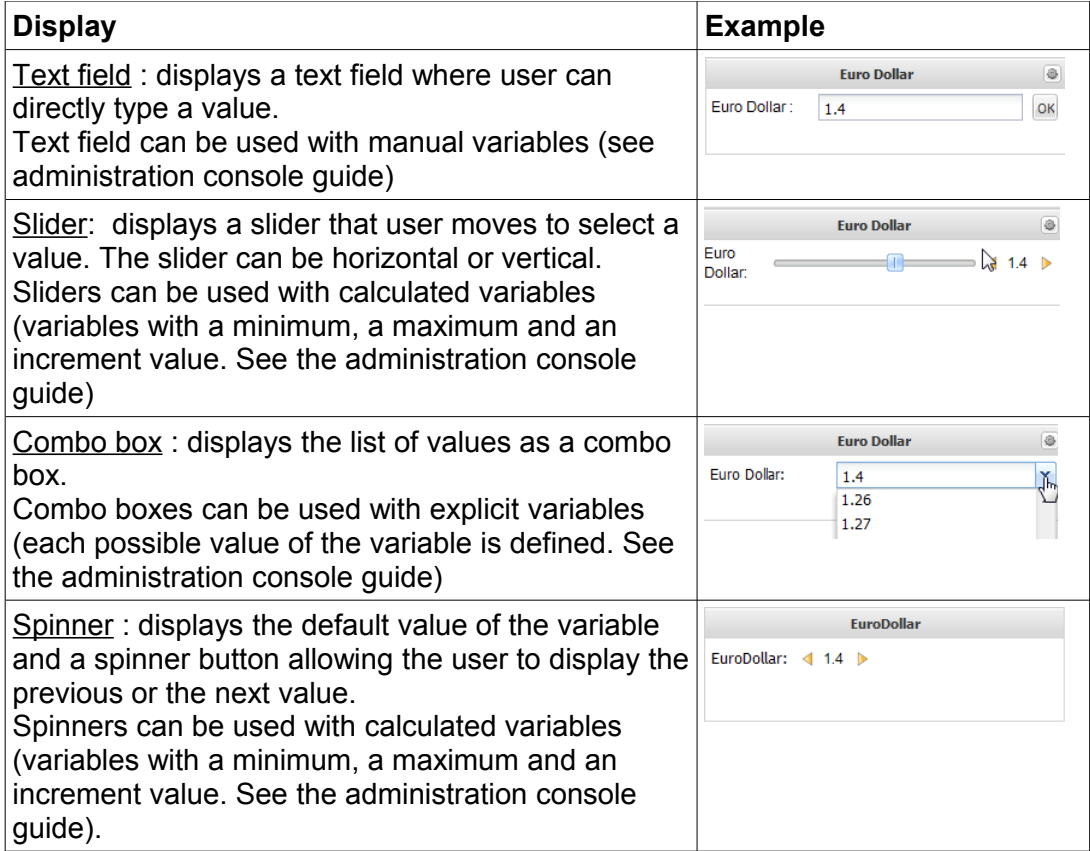

# *I.1.5 Edit graphic objects*

Dashboard widgets are displayed in the section **Graphic objects**. These objects are ranked in ascending order of their depth in the dashboard (in case the objects overlap).

In the example below, « Sales by year» is displayed at the bottom of the dashboard and « Product Stock » at the top:

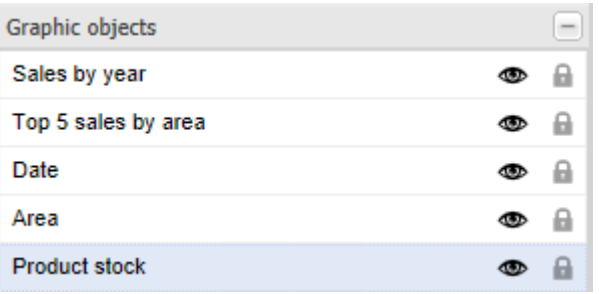

A set of actions is available on these objects:

- Copy objects: select objects, right click, then choose **Copy** or Ctrl +C.
- Cut objets: select objects, right click, then choose **Cut** or Ctrl +X

• Paste objects: Paste objects using right click then **Paste** or typing Ctrl +V. You can paste objects at the initial position (choose **Paste at the initial position**) or at the position of your mouse on the screen (choose **Paste at this position**).

• Copy objects as templates: copies objects settings without copying the objects themselves. Select the objects, right click then choose **Copy as template** 

• Paste templates : right click then choose **Paste templates at the initial position** or **Paste templates at this position**.

• Remove objects: select objects, right click then choose **Remove** (or use CTRL+DEL keys).

• Hide object: click the **Hide** icon **<sup>to</sup>** to hide the object while you are editing the dashboard.

• Lock object: click the **Lock** icon  $\blacksquare$  to prevent movement of the object while you are editing the dashboard.

• Increase/dicrease the depth of an object: click the up  $\Delta$  or **Down**  $\Delta$  arrows (under the graphic objects list) to move up or down the objects in the list. Moving an object up decreases its depth in the dashboard, moving it down increases its depth.

All widgets editing functions (sizing, renaming,...) are also available after right clicking the object. These functions are described in the chapter "Edit dashboard items"

# *I.2 Edit dashboard items*

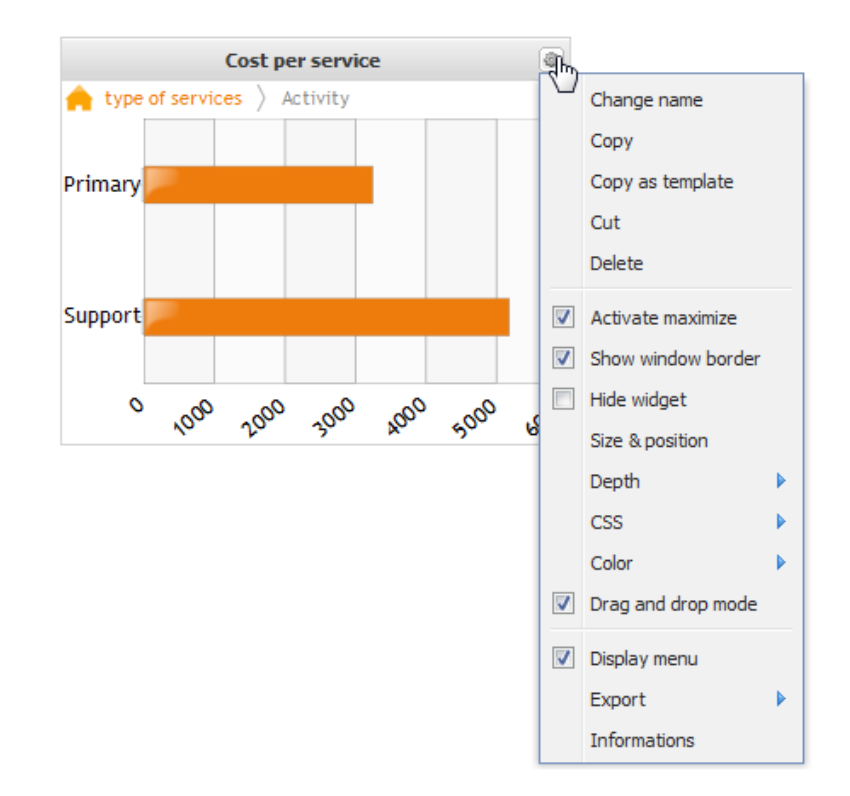

 $\triangleright$  Click the **Edit** icon  $\blacksquare$  at the top right of the widget. The Edit menu is displayed.

• Using this menu, you can modify the display of the widget:

 $\geq$  Change name: by default, the name of the widget is the name of the selected content (information flow or static content name). Click the **Change name** button to modify it.

 $\geq$  Copy: copy the selected item

➢ Copy as template: Copy the parameters of the selected widget (size, position, display parameters,..) but not the widget itself.

To paste the template, right click and choose **Paste template**. The template can be pasted in all dashboard pages, at the same position as the object previously selected (choose **Paste template(s) at the initial position**) or at the mouse position (choose **Paste template(s) at this position**).

Drag and drop the graphic object of your choice (flow, dimension, variable,...) on the template (marked by a dotted frame). The object will get the same properties as the original object.

*Note:* you can copy as templates several graphical objects simultaneously or a widget container (in that case, all widgets belonging to the container will be copied as templates).

 $\triangleright$  Delete: remove the widget from the dashboard.

 $\triangleright$  Activate maximize: a button at the top right of the widget allows the user to maximize or minimize the widget

 $\triangleright$  Show windows border: by default, the windows border is displayed. Clear the check box if you don't want it to appear.

- ➢ Hide widget : hide selected widget
- ➢ Size and position:
	- allows you to define:
		- The position: X and Y coordinates are used for horizontal and vertical positioning. They can be defined in pixels or percentages. The percentages are relative to the page size or the widget container size (if the widget is in a widget container). If you use the pixels positioning,  $X=0$  and  $Y=0$ positions the widget at the top left corner of your dashboard.
		- The size: the width and height of the widget can be defined in pixels or percentages. The percentages are relative to the page size or the widget container size (if the widget is in a widget container).
		- Margins: you can define top, bottom, left and right margins in pixels.

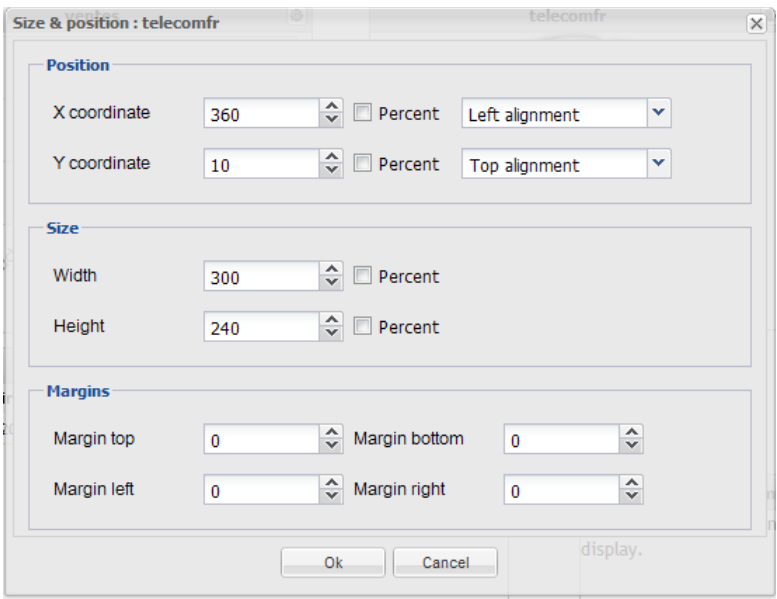

 $\geq$  Depth: modify the depth at which the widget is displayed (in case several widgets overlap). Select **Raise** (to display the widget one level up), **Lower** (to display the widget one level down), **Raise to top** or **Lower to bottom**.

➢ CSS : Select the CSS you want to use. Select CSS type then enter the CSS (example:background-color:red) or select CSS class and enter the name of the class (CSS classes must be in <DigDashenterprise installation folder>\apache-tomcat\webapps\digdash\_dashboard). Some classes are already defined in this folder (example hiddenPorlet to hide the portlet)

 $\geq$  Color : Select Color then select the color you want to display in the background

 $\triangleright$  Drag and drop mode: for table charts (tables, cross tables, OLAP tables, tree tables), two modes are available :

- drag and drop mode: allows you to move the item in the dashboard
- edit mode: allows you to edit the item (change the columns size, modify the style,...)

By default, objects use the drag and drop mode. Clear the **Drag and drop mode** check box to switch to edit mode.

 $\ge$  display menu: displays the menu on selected item (menu is used in the dashboard viewer to print the chart, save it as PDF, PPT,...)

➢ Export : allow to choose available type of exports (PDF, PPT, Excel or CSV). Clear the check boxes to restrict authorized exports types.

 $\triangleright$  information: displays the date of data, the flow URL (that you can use to integrate the flow in an iframe, for example) and the widget identifier.

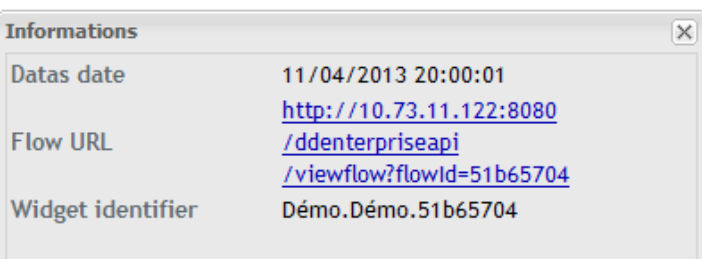

## *I.3 Edit dashboard properties*

By default, a dashboard has one page. This page is named *My dashboard* or has the role name. You can add new pages, modify them, change the background,...

#### *I.3.1 Add a dashboard page*

• click the + button besides the latest page of the dashboard.

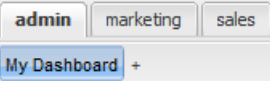

• Enter the name of your page. If you want to localize the name, click the **Edit** button and enter the value for each language.

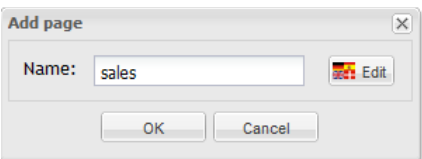

To add a sub level to a page:

• Select the page, right click and choose **Add sub level**. A page appears below the selected page. If you want to rename it, right click and choose **Change name**.

• Sub-levels can be displayed as tabs or menus. To choose the visualization type, select the page, right click and choose **Visualization type** then **Tabs** or **Menus**.

• In the following example, the user has a page for his role "Sales". In this role two pages have been created "2013" and "2014". This sub level has 2 pages "invoices" and "Payments tracking". These sub levels are displayed as tabs:

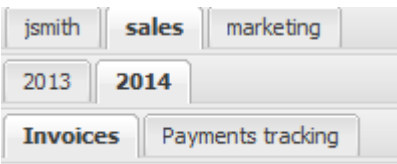

• If you display the sub levels as menus, the page will be displayed as follow:

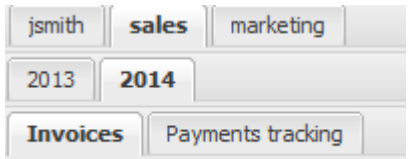

*Note:* you can add as many sub levels as you want

#### *I.3.2 Rename a page*

Select the page, right click and choose **Change name**. Enter the name you want to use. If you want to localize the name, click the **Edit** button and enter the value for each language.

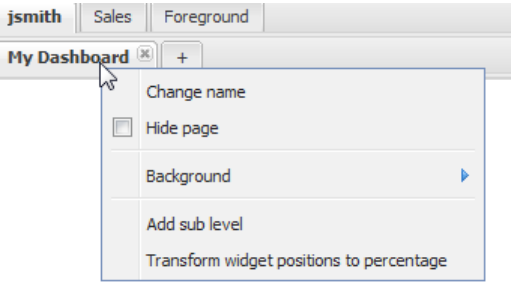

## *I.3.3 Hide page*

Select the page, right click and choose **Hide page** 

### *I.3.4 Remove a page*

Click the cross at the top right of the page. Confirm the deletion by clicking the **OK** button in the confirmation dialog box.

### *I.3.5 Move a page*

Drag and drop the page at the correct position

### *I.3.6 Transform widget positions to percentage*

By default, widget size is defined in pixels but you can define it in percentages of the page. This allows you to view dashboards on other devices (tablets,..) without resizing objects in the pages.

To do so, right click the page ans select **Transform widget positions to percentage**.

### *I.3.7 Change the background*

You can modify the background of all the pages of the dashboard or only change the background of one page:

• To modify the background of all the pages, click the **Menu** icon **in the toolbar** (at the top right of the Dashboard Editor page), then click **images manager**

• Click **New image** then select the image you want to use as a background and click **Apply as background**. This background will be used on all pages of the dashboard unless you have defined specific backgrounds for some pages.

• To modify the background of one page, right click the page and choose **Background**. If you want to set a background image, click **Background image**, then select the image you want to use. If you want to modify the color, select **Background color** and select the color.

### *I.3.8 Change the foreground*

To modify the items displayed in the foreground, open the **foreground** page, then add the items you want to display as the foreground of your dashboard pages. The items you have added are displayed on all dashboard pages.

To add a header or a footer in the foreground, create a widget (example : HTML

editor) with the desired content. Click the **Edit** icon **at the top right of the item.** The edit menu is displayed. Check **Page header** or **Page footer**. The selected item will be placed on top of the page if you have selected **Page header** or at the bottom if you have selected **Page footer** The item width will be the same as the page width (100% of the page).

When you display a dashboard page, header and footer are inserted on top or at the bottom of the page.

## *I.3.9 Manage legends*

By default, colors are managed independently on each chart (for example, a same area can have two different colors on two different charts).

If you want to use the same colors for several charts displayed on the same page, you must first check the option **Share colors between analytics on the same page**  in the visualization parameters of your charts (refer to the documentation "wallet editor quide en.pdf" for more information).

You can then modify the legend of the charts displayed in the dashboard. To do so, click the **Parameters** icon  $\boxed{\oplus}$  in the toolbar (at the top right of the dashboard editor page), then click **Legend manager**.

Select a dimension value in the drop down box on the left, then select a color in the palette (or click **New color** to add a new one).

Click the + button on the right to select another value and define the color you want to associate to this value.

Note: The legends are managed independently for each user and role.

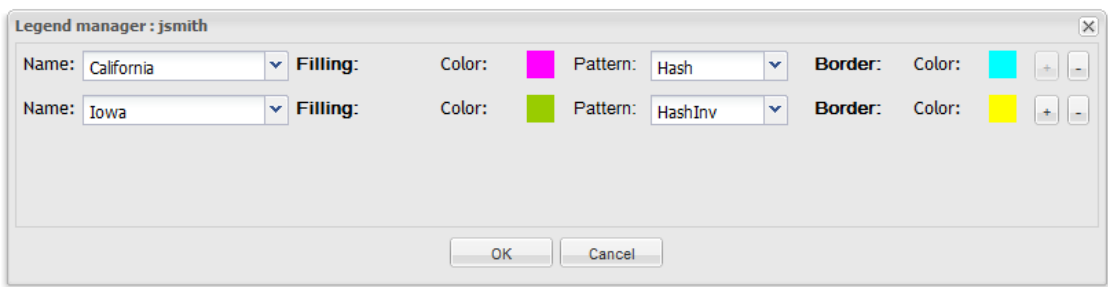

## *I.3.10 Manage filters*

You can modify parameters of the interactive filters bar displayed at the top of the dashboard pages.

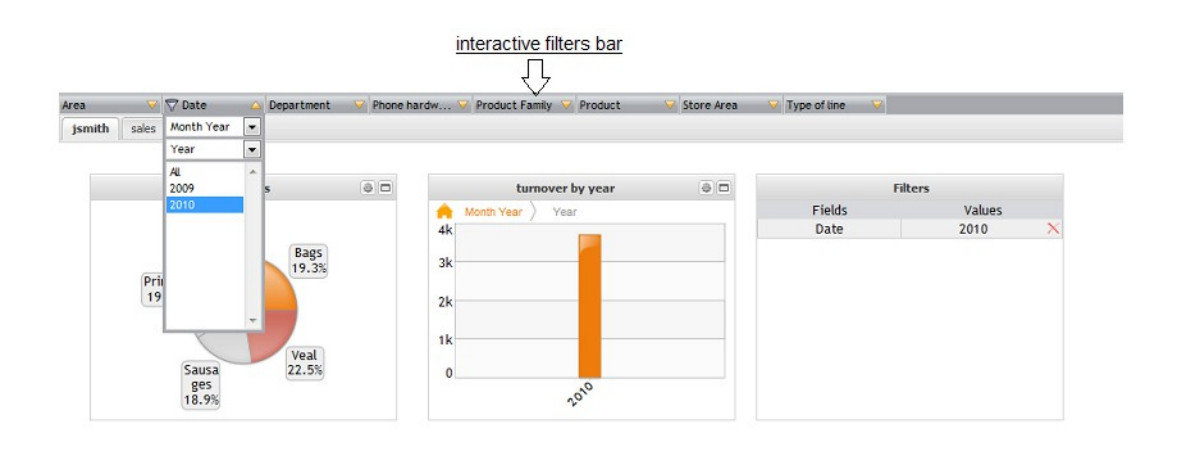

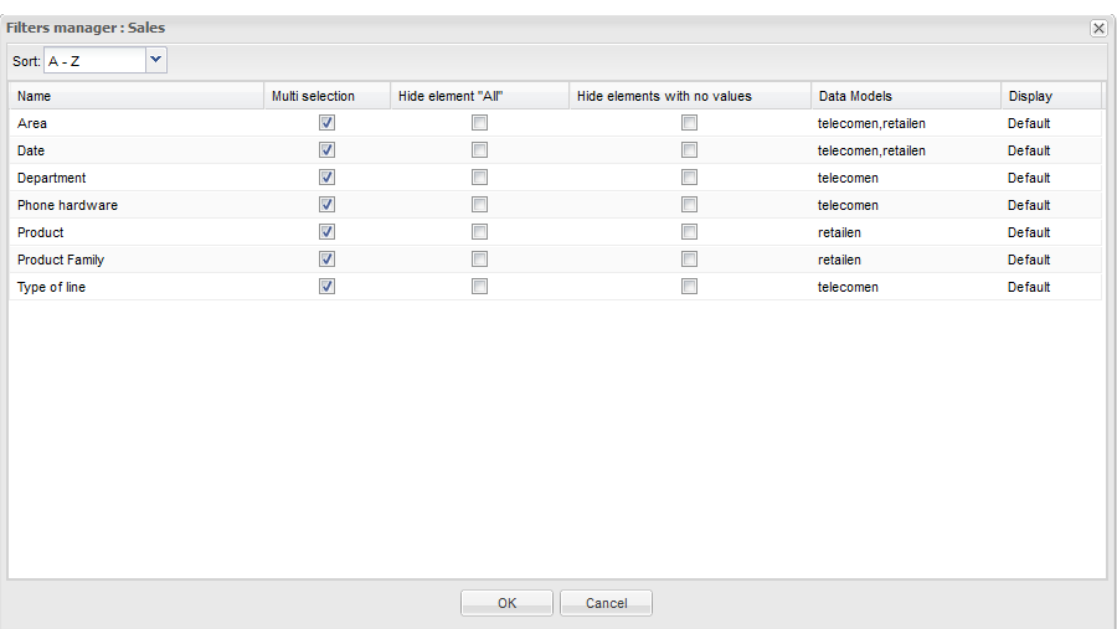

To do so, click the **Parameters** icon **in the toolbar of the dashboard editor, then** click **Filters manager**. The **Filters manager** dialog box opens up.

From this dialog box, you can:

• Modify sort order: in the drop down box displayed besides **Sor**t**:**, select **A-Z** for ascending sort, **Z-A** for descending sort or **Manual**. If you select **Manual**, drag and drop the dimensions at the desired position.

To sort dimensions by data model name, click the **Data Models** header. In that case, Sort order will automatically switch to **Manual**.

• Hide element "All": if you select this option, the element "All" won't be displayed in the values you can use to filter the dimension.

• Hide elements with no values: if you select this option, values will be filtered according to values selected for other dimensions (example: if you have selected "America" for the dimension "Country", the "state" dimension will only display American states).

• Show/Hide a dimension: in the **Display** column, click the default column and select "Yes" to display the dimension, "No" to hide the dimension and "default" to keep the "display" parameter defined in the data model or the visualization.

The **Data model** column displays the model to which the dimension belongs. Click the column header to sort it.

### *I.3.11 Modify dashboard styles*

By default, styles used in dashboards are located in the file:

<DD Install>/apache-tomcat/webapps/digdash\_dashboard/Dashboard.css.

To modify the styles, you can change this file but if you update the webapps, the initial styles will be restored (for more information, refer to the documentation "customisation\_en.pdf").

Therefore, we advise modifying the styles from the CSS editor available in the dashboard editor (you must have the authorization "Customize dashboard"). The styles modified this way are stored in a file called "default.css" located in the application data folder. These styles can be saved and restored by DigDash Enterprise backup.

Dashboards use in priority the styles stored in default.css. If no style is found in default.css, styles used are "dashboard.css" styles.

To modify CSS styles from the dashboard editor, click the **Parameters** icon **in** in the toolbar of the dashboard editor, then click **CSS Editor**. Click **Graphic objects** then select objects you want to modify. CSS classes are displayed. Modify the styles then click **OK** to to save them.

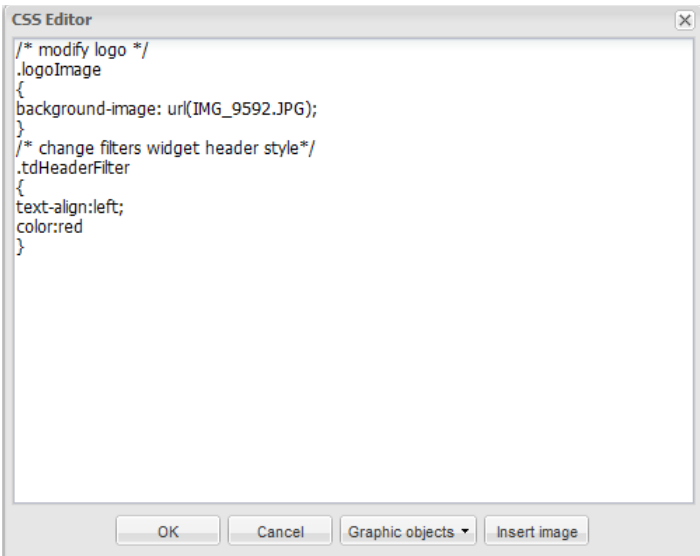

## *I.3.12 Execute JavaScript code*

To execute JavaScript, click the Parameters icon  $\blacksquare$  in the toolbar (at the top right of the Dashboard Editor page), then click **Javascript editor**.

Enter the JavaScript you want to execute then click **OK**.

Type the first letters of a function to get the full list of matching functions (example: by typing « add », the function ddCtrl.addVariable is displayed in the list of proposals).

The JavaScript code is stored in a file js-default.js.

This JavaScript file can include other JavaScript files. To create a new JavaScript, open the JavaScript editor menu, then select **New JavaScript**. Enter the file name then the JavaScript you want to execute.

To include this JavaScript in another .js file, use the function includeJS (example: includeJS('file.js') ;

*Note*: You can find descriptions of JavaScript function used to manage dashboard events in the documentation customisation\_en.pdf (display of a page, user connection,...).

#### *I.3.13 Customize role pages*

You can customize role pages to display personalized view of the page. By default, user will see the page of the role, unless a personalized view of the page exists.

To allow customization of a page, right click the page, then check **Allow customization of the page**.

Once you have allowed page customization, users who want to personalize their page must right click the page and then select **Personalized view**. They can then edit their personalized view of the page.

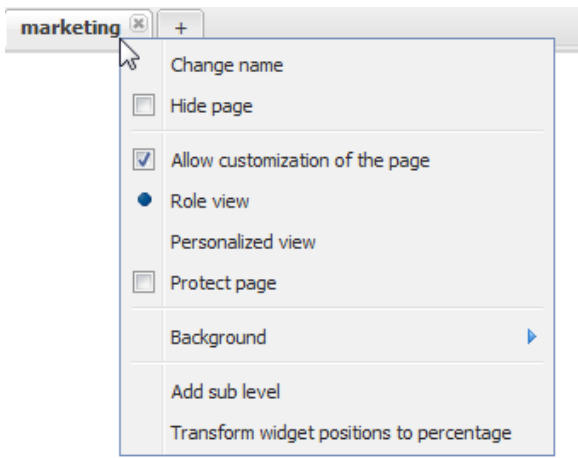

To delete a personalized view, select **Back to the role page**. You are asked whether you want to remove the personalized view. Click **OK** to remove it.

## *I.3.14 Protect role pages*

You can protect edition of roles pages. To protect a page, right click the page then select **Protect page**

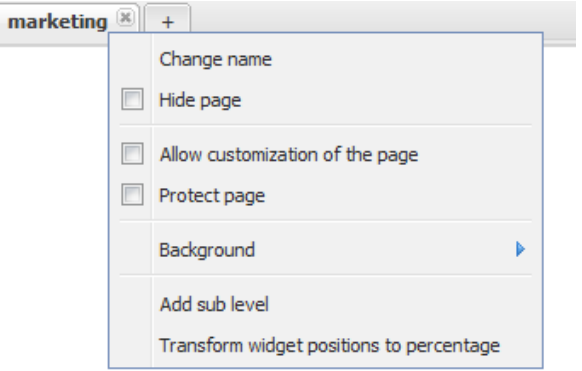

A user can edit a protected page only if he has the appropriate role and the authorization « edit protected dashboard pages » .

# **II. DISPLAY A DASHBOARD**

To display a dashboard:

• Open the welcome page :

• Start your browser, then enter the URL http://ServerName:ServerPort (example: http://localhost:8080). The DigDash enterprise welcome page is displayed.

• Click the **Access dashboards** link.

Domain: ddenterpriseapi v

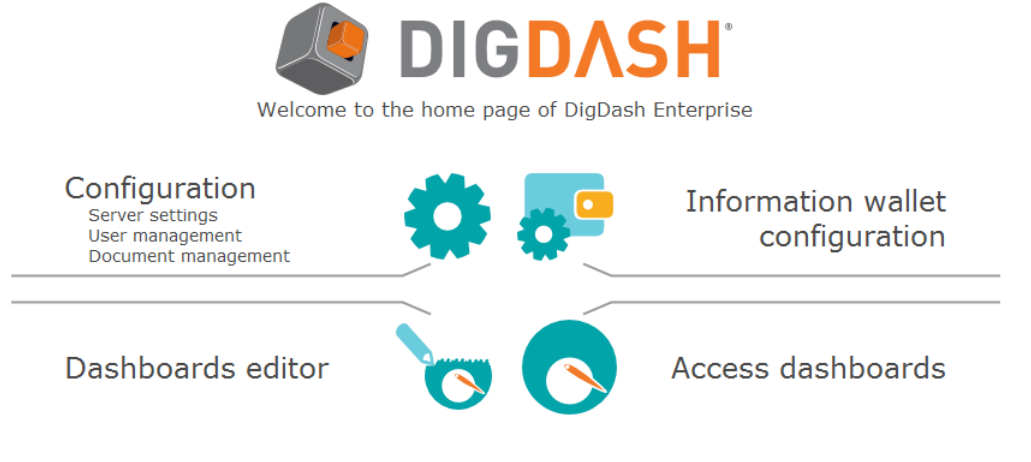

User guide | Admin console guide | Dashboard editor guide | Terms

• In the connection dialog box, enter the user name and password (the user must have the authorization "display a dashboard"). Click the **More** button to the server URL (localhost:8080 by default) and the domain name. Click the **Sign in** button.

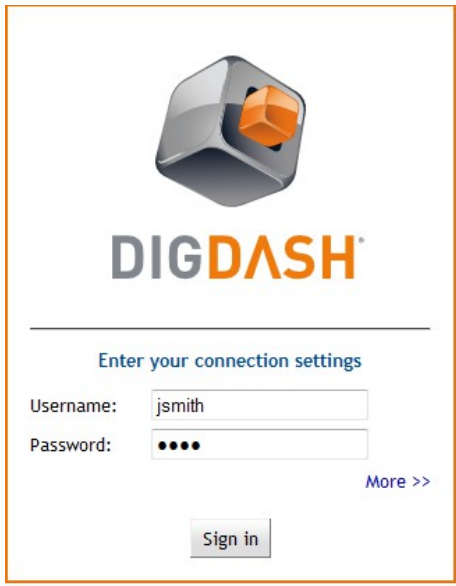

• The user dashboard is displayed. To display the dashboard of a role, click the tab with the role name.

• Example : the user John Smith who has two roles: sales and Marketing displays the sales dashboard by clicking the appropriate tab

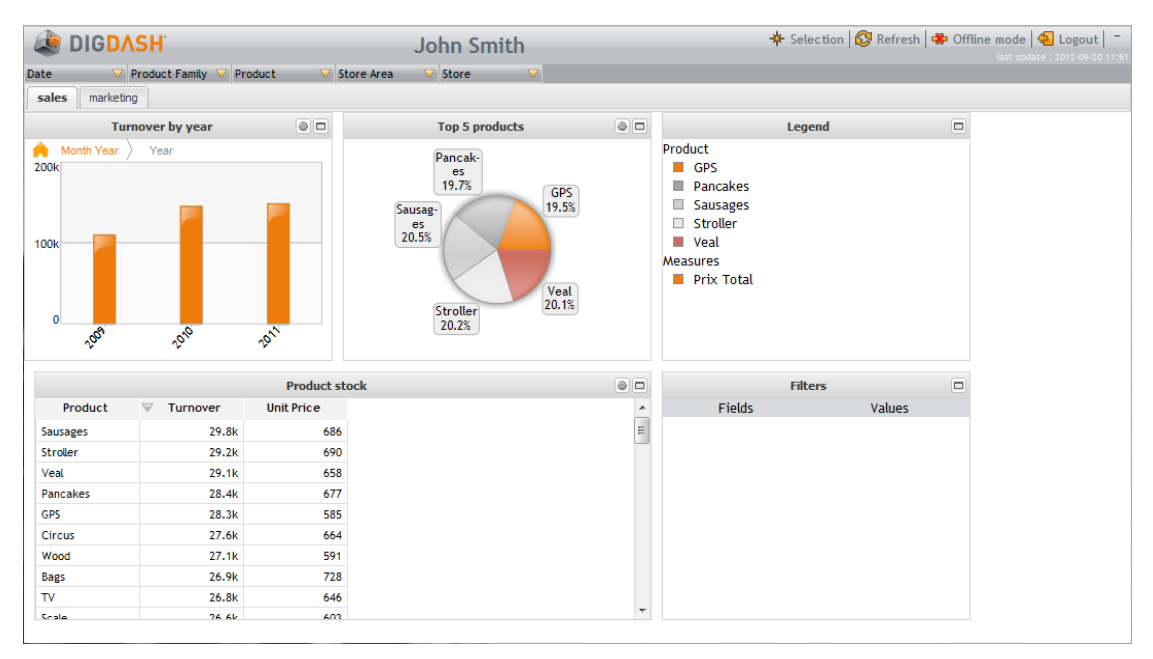

The user can execute the following actions on a dashboard:

# *II.1 Save a chart as PDF, PPT, Excel or CSV*

Save a dashboard item as PDF, PPT, Excel or CSV file by clicking the **Menu** icon at the top right of the item, then by selecting **Save as PDF** , **Save as PPT**, **Save as Excel** or **Save as csv** (the user must have the authorization "Save as PDF*",* "Save as PPT", "Save as Excel" or "Save as CSV") .

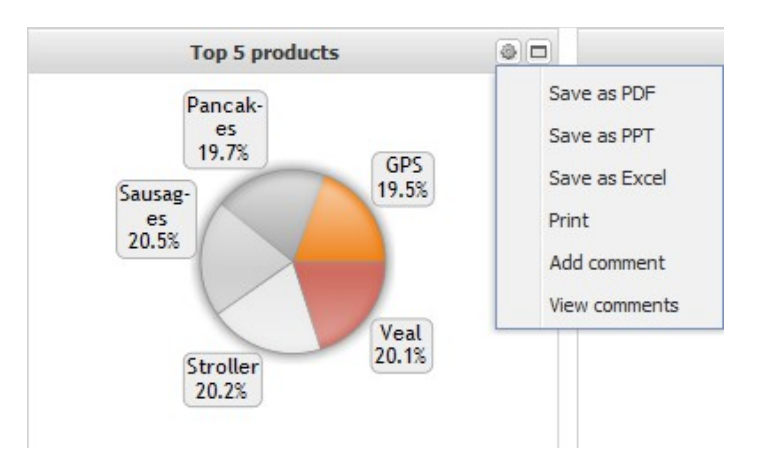

# *II.2 Print a chart*

You can print a chart by clicking the **Menu** icon **a** at the top right of the item, then by selecting **Print**.

# *II.3 Add a comment*

To add a comment on your chart, click the **Menu** icon  $\boxed{\oplus}$  at the top right of the item, then select **Add comment**. The dialog box **Comments editor** is displayed.

• Type your comment. If you want to localize this comment, enter the value for each language. You can also enter HTML content after clicking the **HTML** button.

• Select the context in which you want to display your comment: by default, the comment will be visible on all charts. If you want to display it only for the selected chart, check the box **Only on this chart**. You can also specify dimensions values for which you want to display the comment (example: display the comment only when the year 2010 is selected)

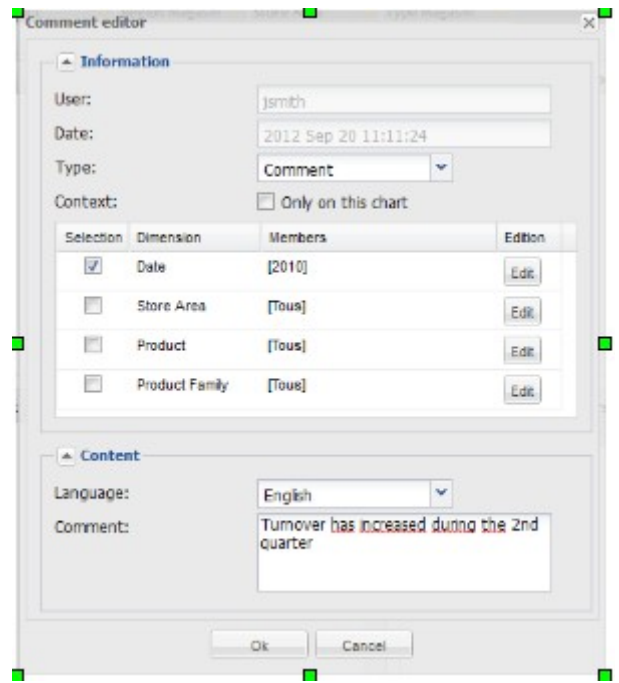

# *II.4 View comments*

To view the comments, click the Menu icon  $\Box$  at the top right of the item, then select **View comments**.

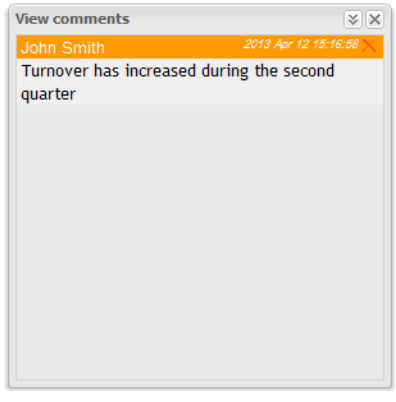

# *II.5 Maximize or minimize a chart*

Click the **Maximize**  $\Box$  or the **Minimize**  $\Box$  icons at the top right of the item.

# *II.6 Interact with the dashboard*

# *II.6.1 Navigate in the dashboard data*

Depending on the user interactions defined on the chart, you can navigate into the hierarchies or filter the data (you must have the authorization "Navigate into charts")

• Navigate into the hierarchies

Example: on a chart displaying the turnover per year, clicking a year will display the turnover per month for the selected year.

Chart showing the turnover per year:

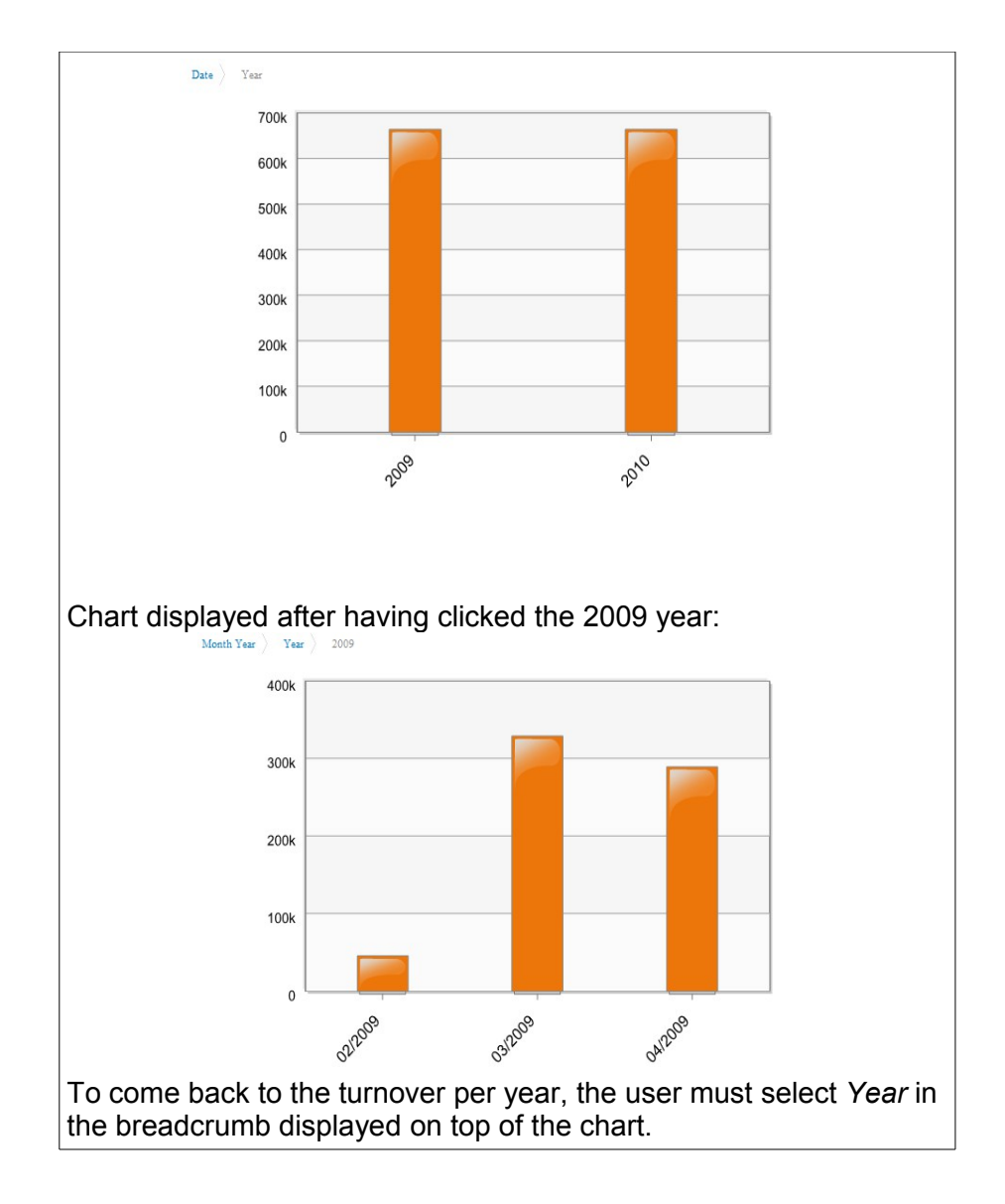

• Filter chart items: The user can select dimensions values in the navigation bar at the top of the dashboard page. Depending on the number of values of the dimension, a list of value or a search box is displayed. By default, the list of values will be displayed if you have less than 50 values, else a search box will be displayed. You can modify this parameter by changing LIMITSEARCHBOX setting in the server settings page of DigDash Enterprise.

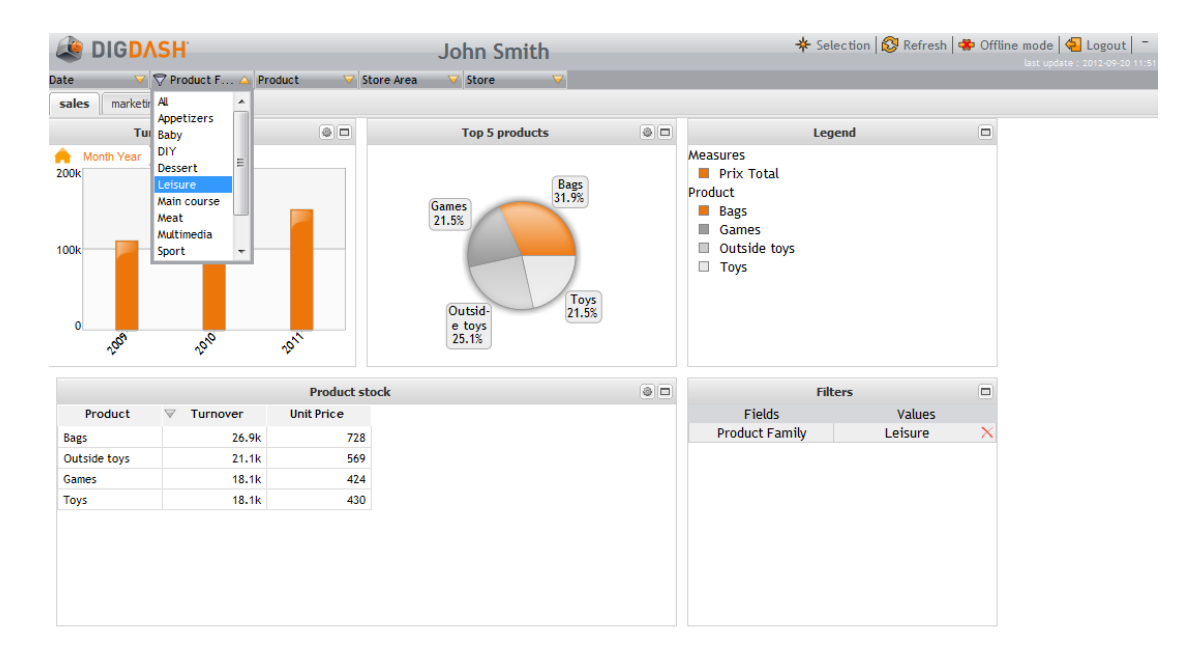

To remove the filter,

- click the red cross besides the filter name if you have set a filters widget in a dashboard or
- select All in the list of values of your dimension.

## *II.6.2 Open a URL or execute a javascript*

Depending on the user interactions defined for the chart, clicking a chart item can open a URL or execute a javascript function.

### *II.6.3 Modify variables*

You can modify variables to analyze in real time the impact on other indicators.

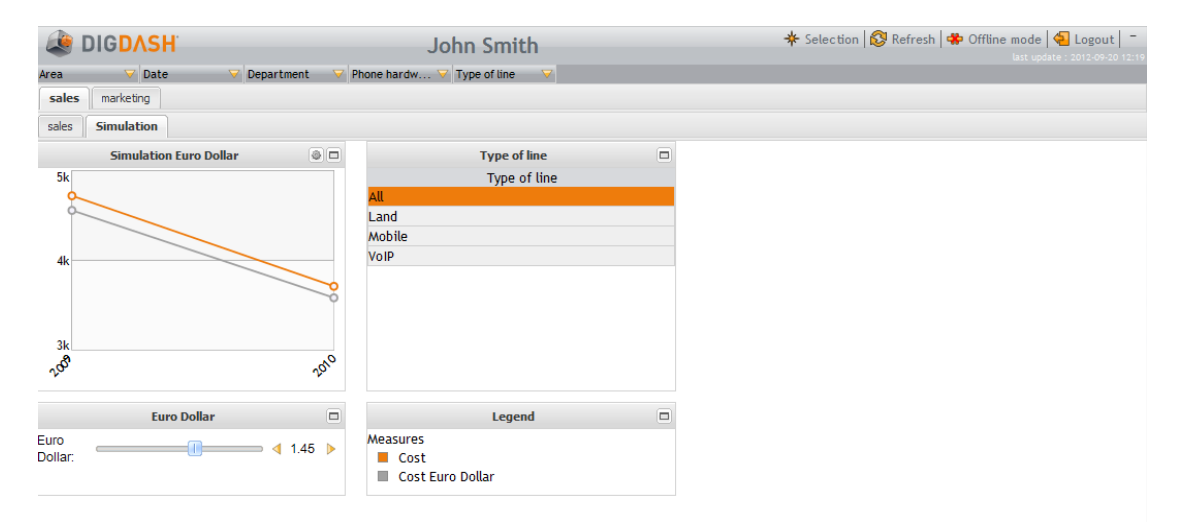

# *II.6.4 Modify the selection*

Click the **Selection** button in the toolbar **\*** Sélection **\*** M4PO

• Click the save icon  $\bullet$  to save the current selection (page, filters and hierarchies selected)

- $\cdot$  Click the remove icon  $\mathbb{X}$  to remove the selected filters and hierarchies
- Click the initial state icon  $\blacksquare$  to come back to the intial state.
- $\cdot$  Click the previous icon  $\blacktriangleleft$  to display the previous selection state
- Click the Next icon  $\triangleright$  to display the next navigation state

# *II.7 Save your dashboard for offline connection*

Click the **Offline mode** button to store y our dashboard locally so that you can use it offline.

*The URL to access offline dashboard is: http://ServerName:Port/digdash\_dashboard/offline.html*

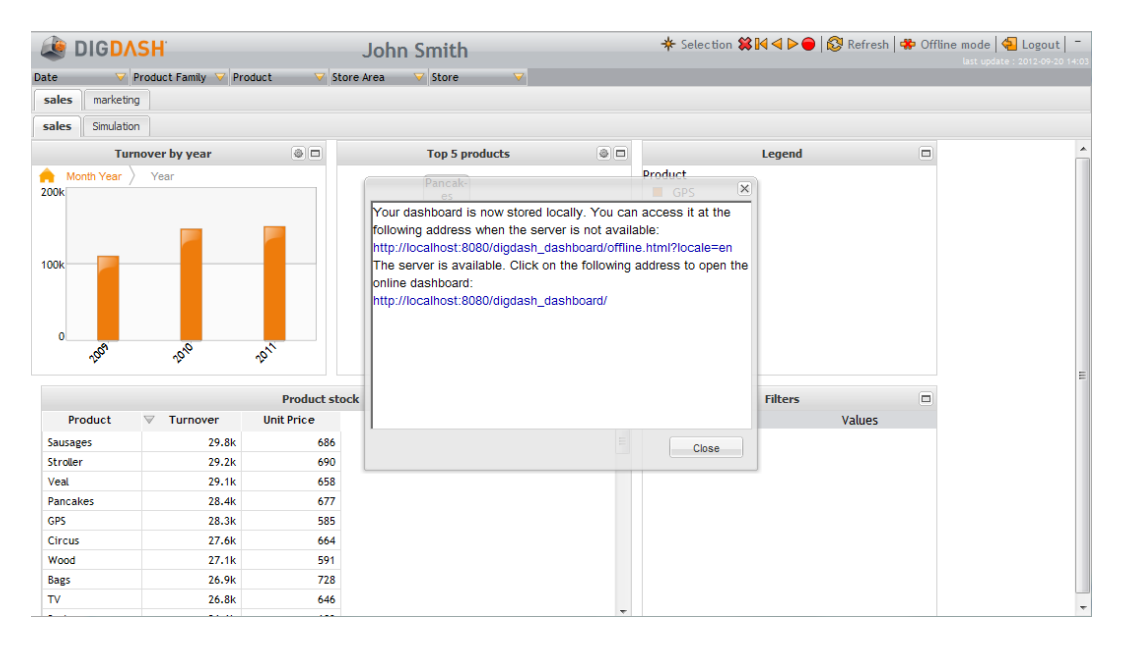

# *II.8 Parameter dashboard URL*

You can add parameters to dashboards URLs in order to specify:

- the name of the user and his password,
- the name of the page to display,
- a list of filters,
- values of variables,
- the display or not of the banner and the interactive filters bar,...

Refer to the documentation "url\_parameters\_en.pdf" to get more information on these parameters as well as DigDash integration in web sites .